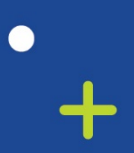

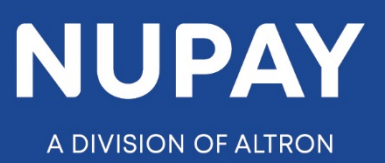

 $\circ$ 

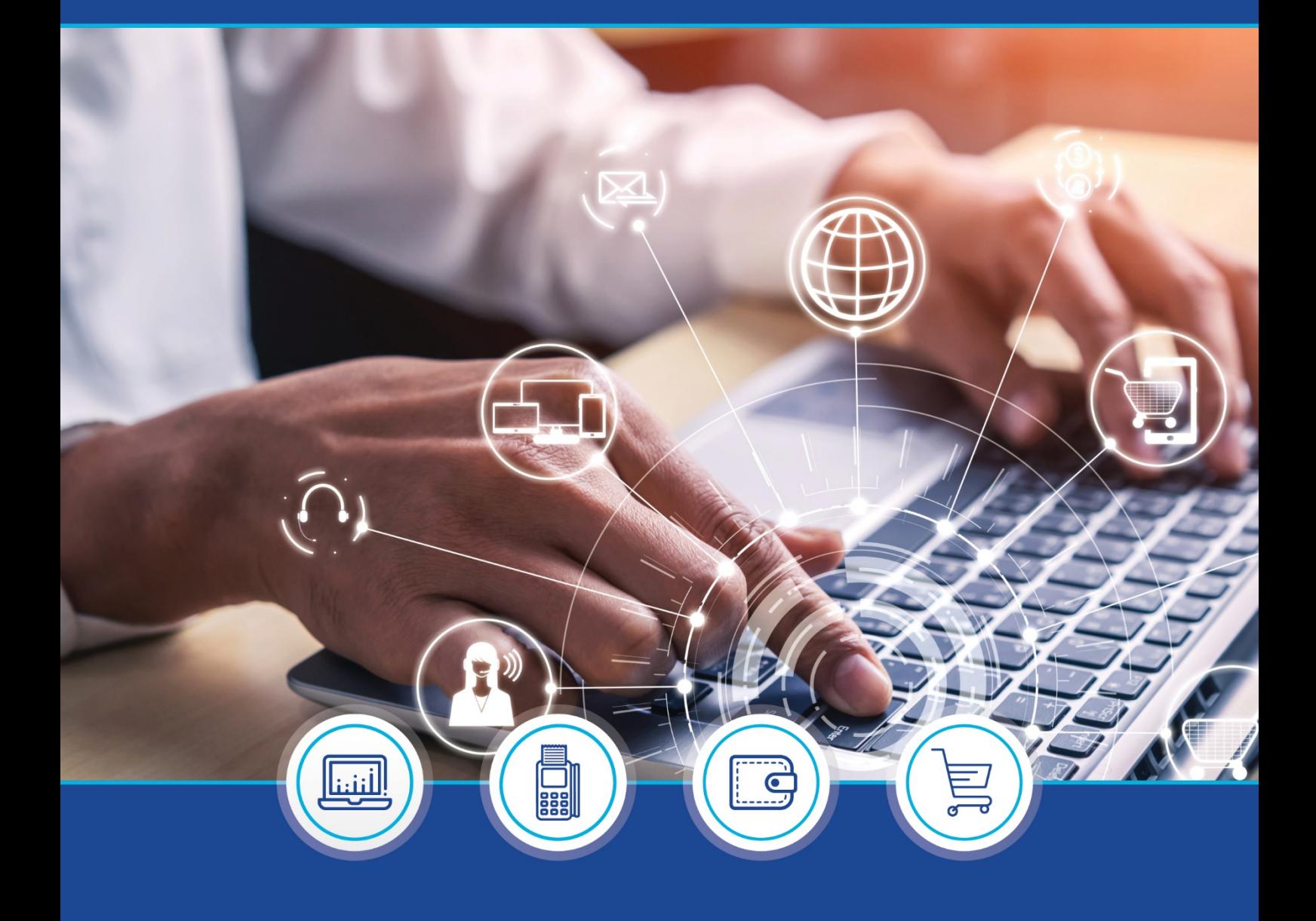

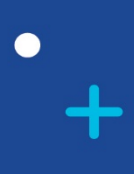

DebiCheck: Reports quick guide – V1.2 (Website)

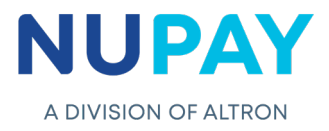

**Step 1:** Log into the NUPAY website by entering the following URL link into the browser

Link: <https://www.nupayments.co.za/>

**Step 2:** Log in – Complete the required fields, see Fig 1.

- $\checkmark$  Enter your User ID & Password
- $\checkmark$  Accept the Terms and Conditions (Ensure that you familiarise yourself with the content herein)
- $\checkmark$  Click on the "Log in" button

(N.B If you cannot remember your password, click on the **"Forgot Password?"** tab and the system will assist you in creating a new password)

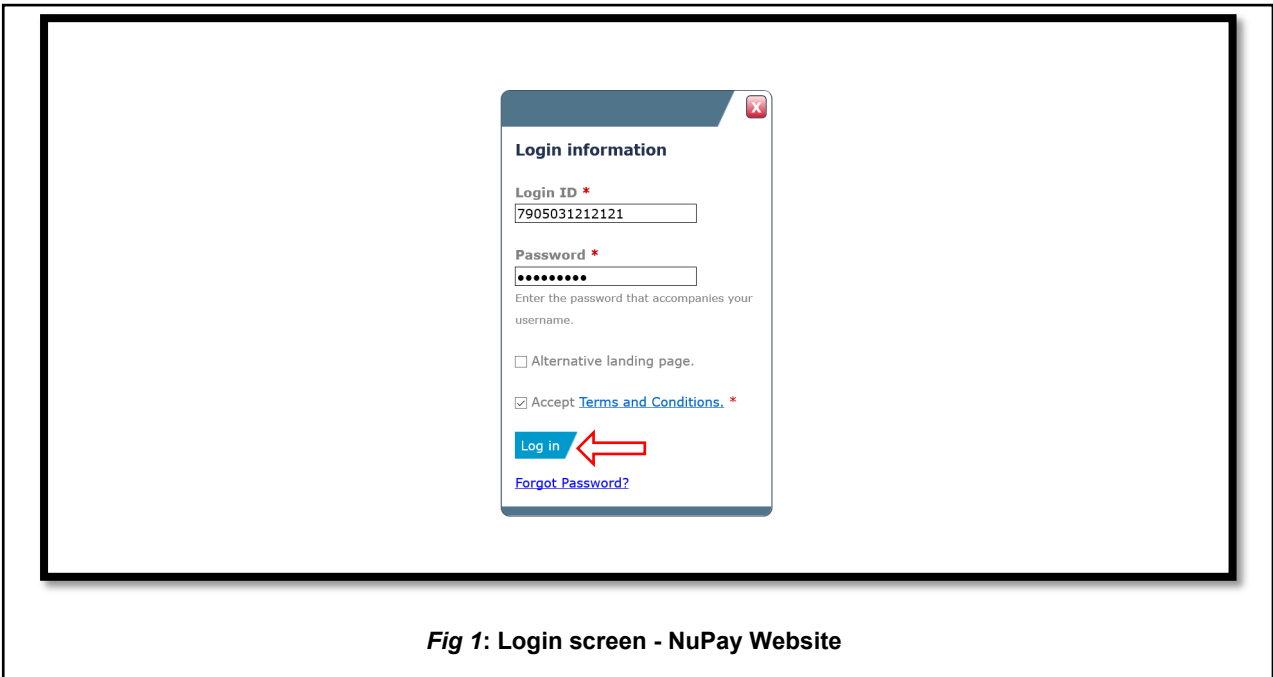

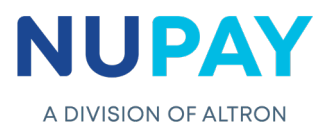

Once you have entered the correct "Log in" details, you will be directed to the following homepage, see Fig 2.

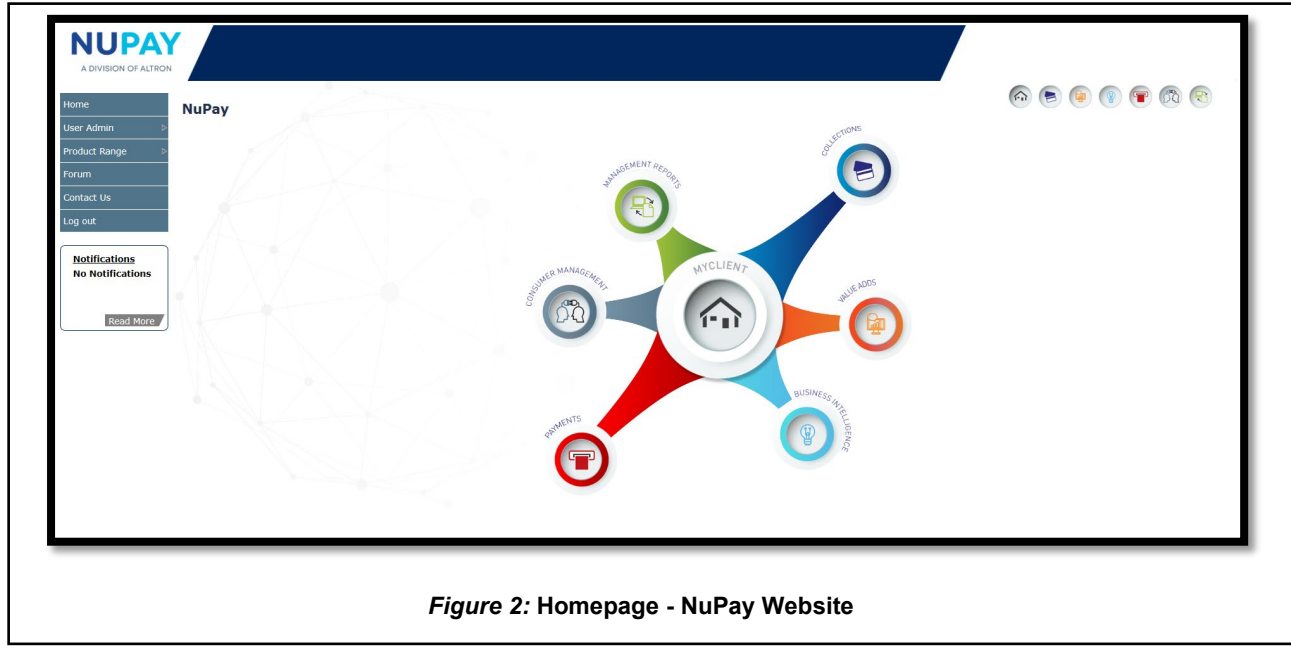

**Step 3:** Click the **Collections icon** for the NUPAY Product List and select **DebiCheck,** see Fig 3.

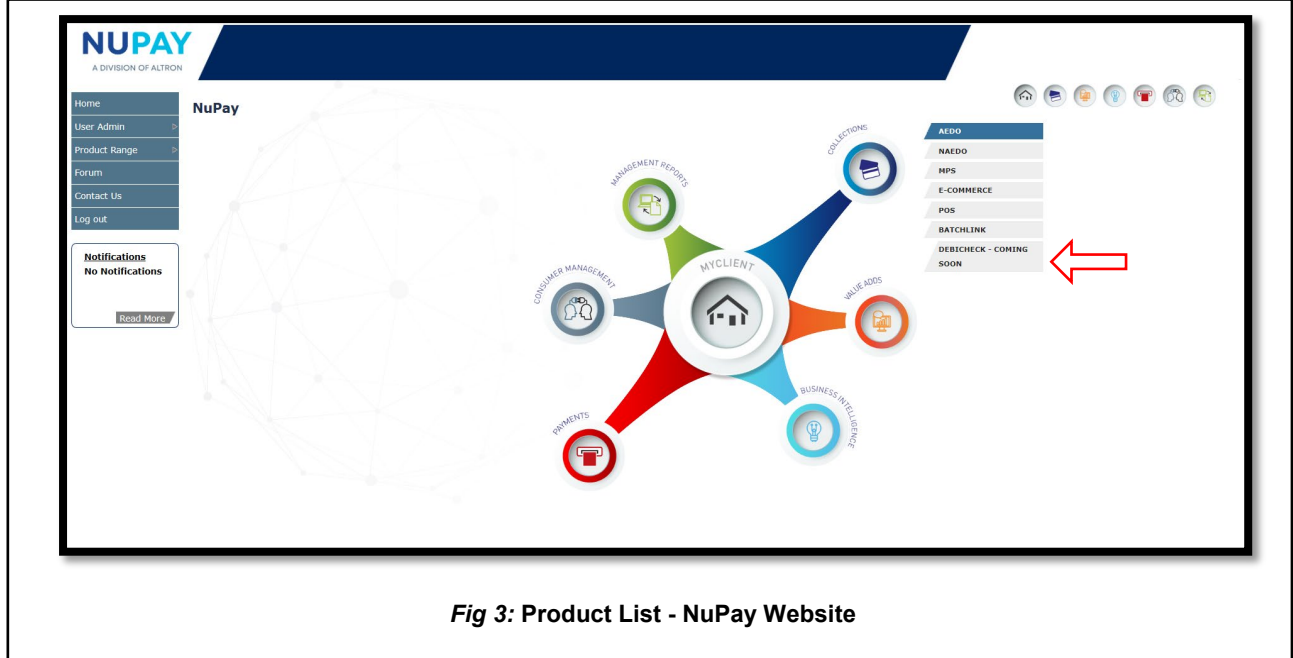

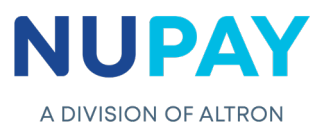

You can also "Log in" by ticking the **Alternate landing page** option and click **Log in,** see Fig 4.

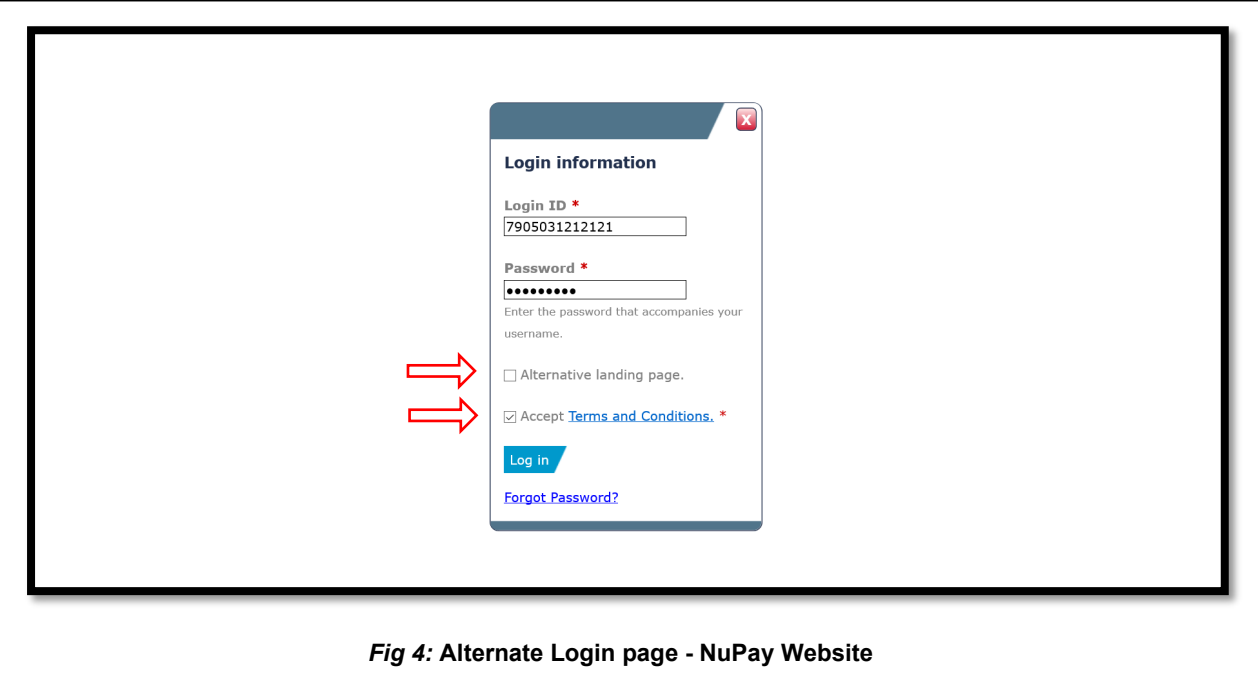

**Step 4:** The alternate landing page will be displayed, select **DebiCheck,** see Fig 5.

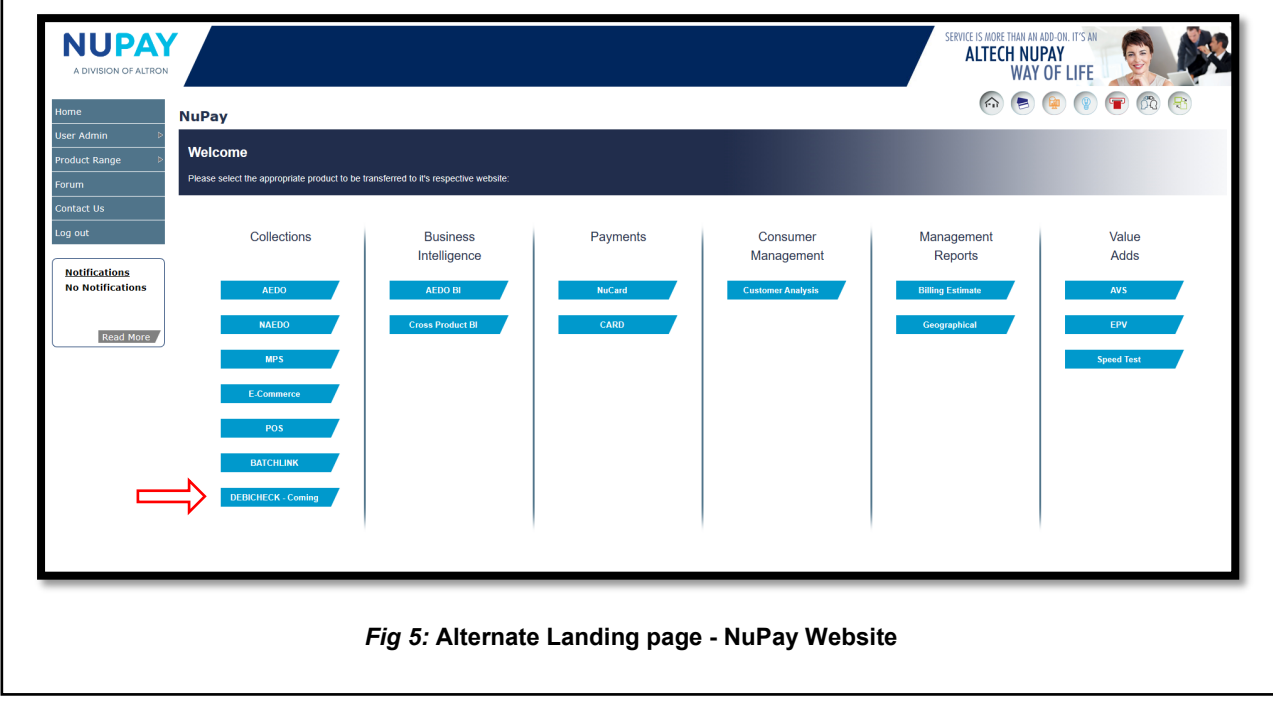

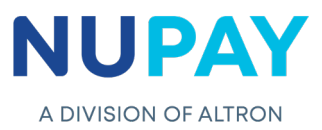

**Step 5:** Select the **Merchant number** (The unique number that is allocated to the Merchant by NUPAY) in the Access Selection screen, and click **Continue,** see Fig 6.

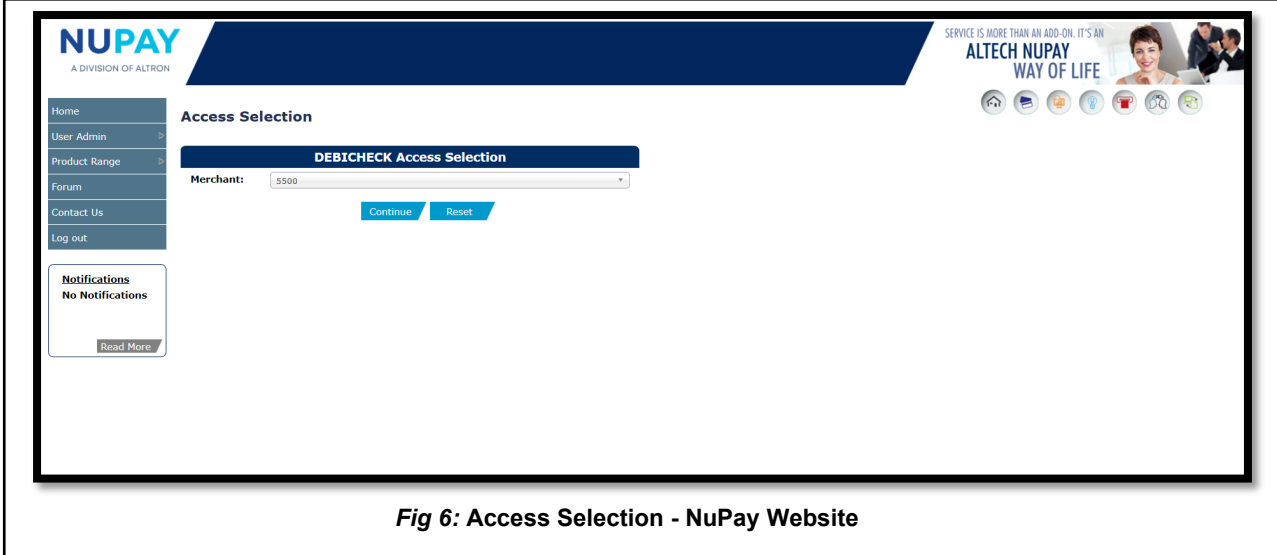

You will be directed to the DebiCheck Home Page. Click on **Reporting** and select the required report, see Fig 7.

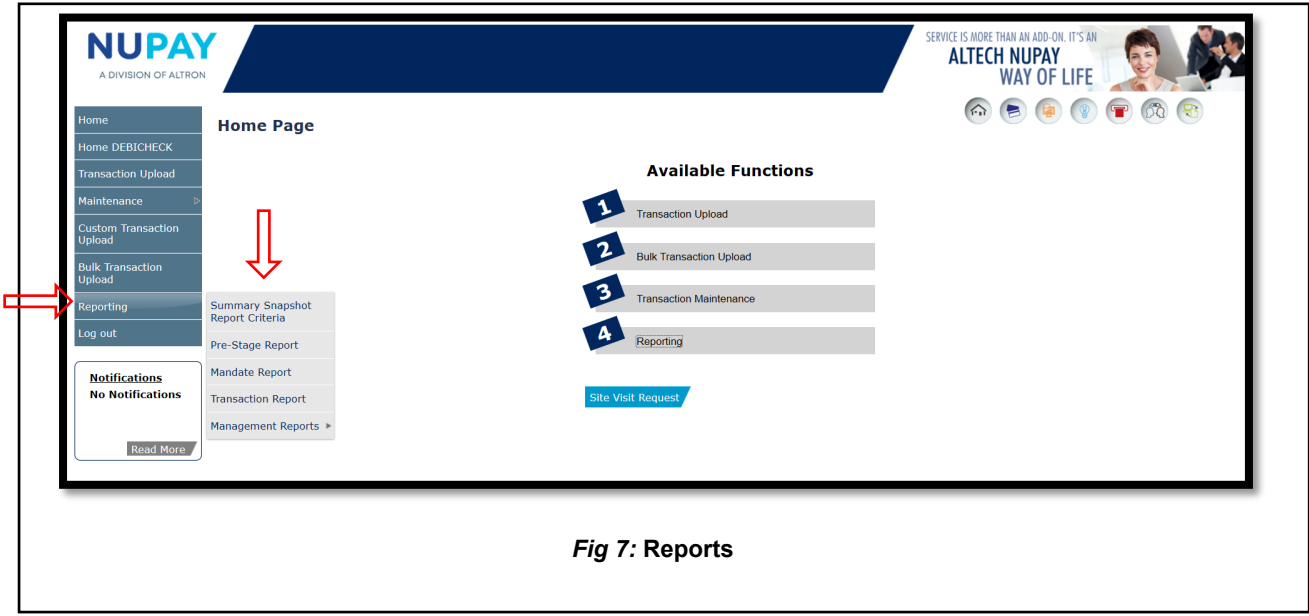

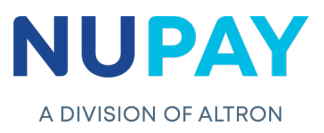

There are additional Management reports available to the Merchant, which will enable him to track the activities of his business as it stands as well as view future transactions. The reports will assist the Merchant in making informed decisions about his clients and his business, see Fig 8.

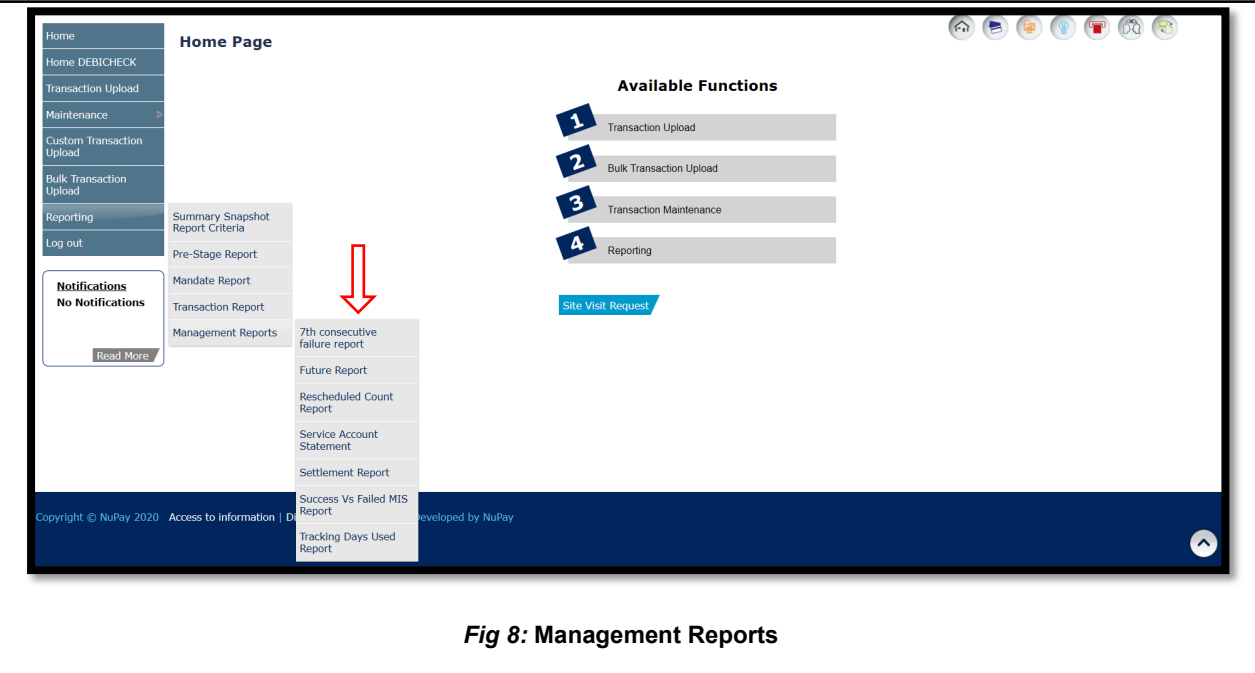

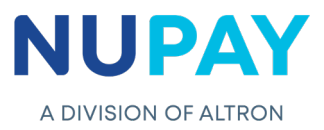

The below table will guide you through the different reports as displayed in Fig 7 and Fig 8.

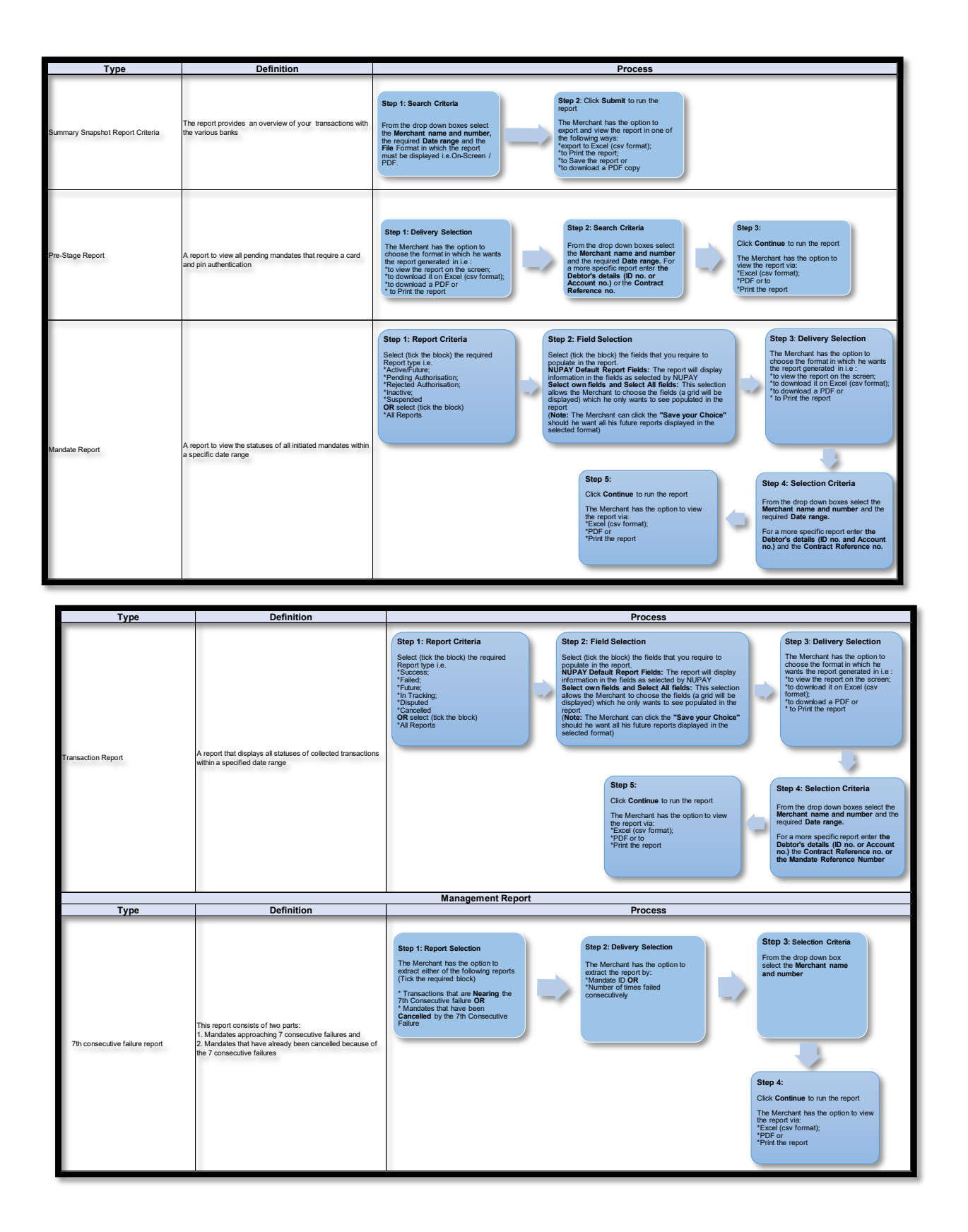

## **NUPAY**

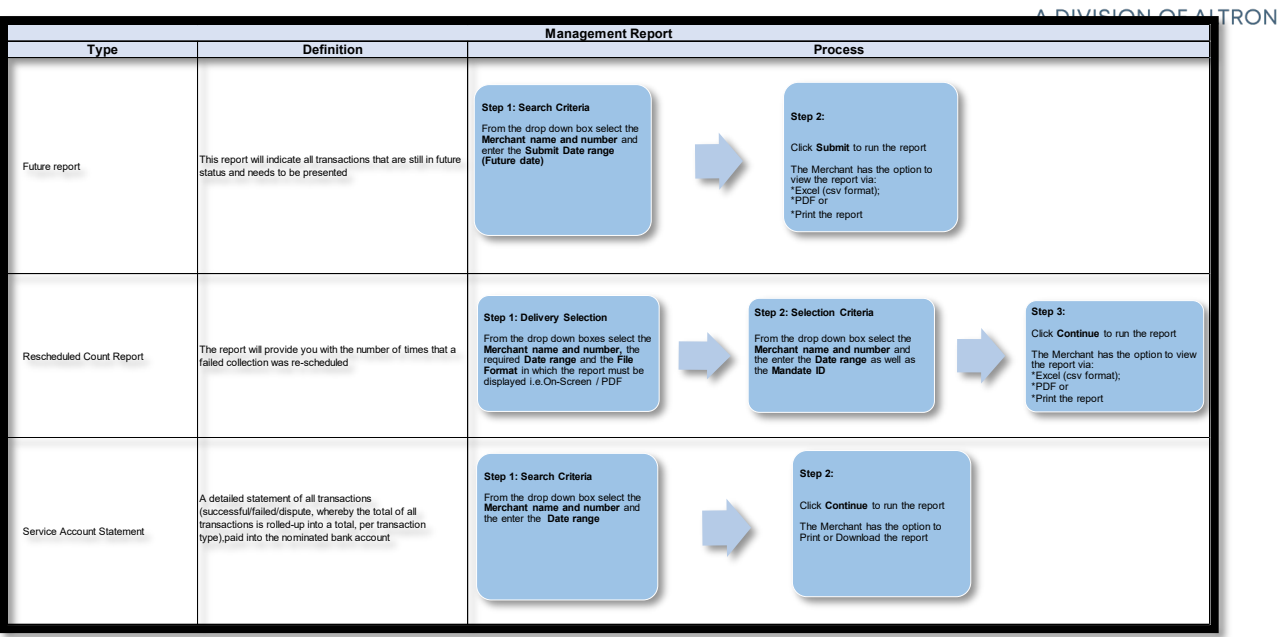

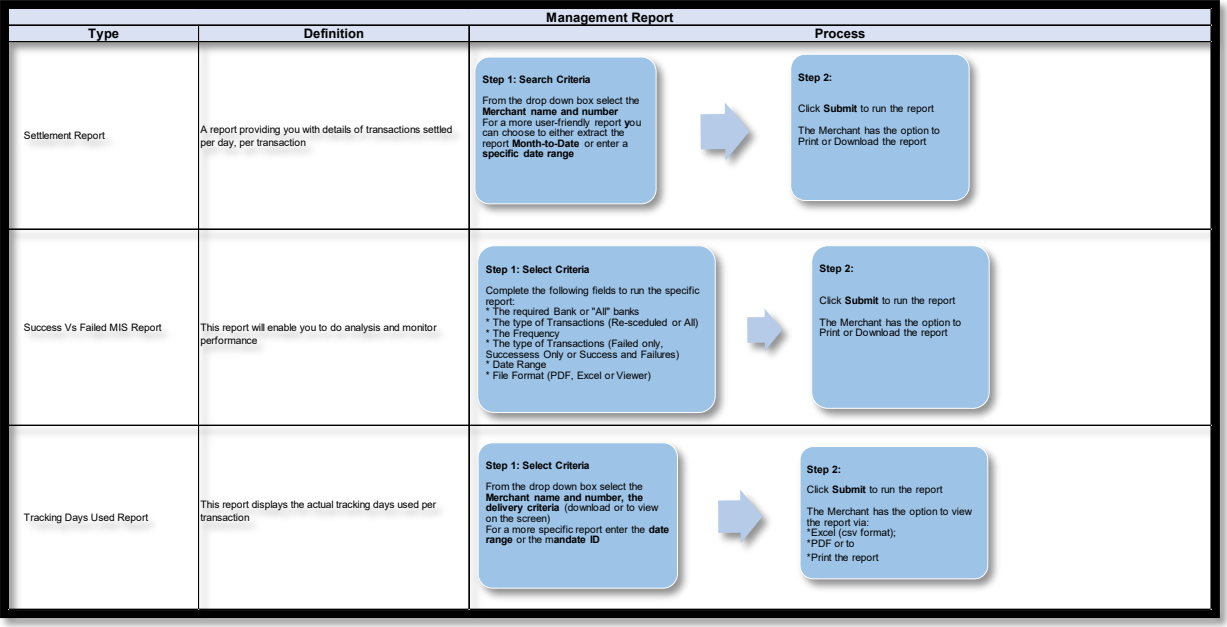